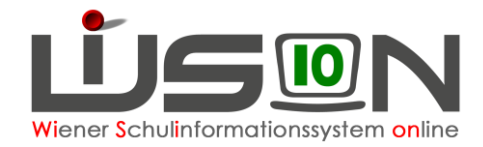

# **Privatschulen: Betreuungstage erfassen**

## **Zielgruppe:**

**Schulleitung** 

## **Vorarbeiten in WiSion® :**

Keine speziellen erforderlich.

## **Empfohlener Arbeitsvorgang in WiSion® :**

### **A) GTB Zeitraum erfassen**

Menüpunkt Schüler/innen → Einstellungen Schüler/innen → Untermenüpunkt Stand aktuell → Schaltfläche Filter anwenden → auf die verlinkte Schülernummer klicken → Registerkarte GTB1 wählen

GTB von- und bis- Datum für das aktuelle Schuljahr erfassen und mit | auswählen.

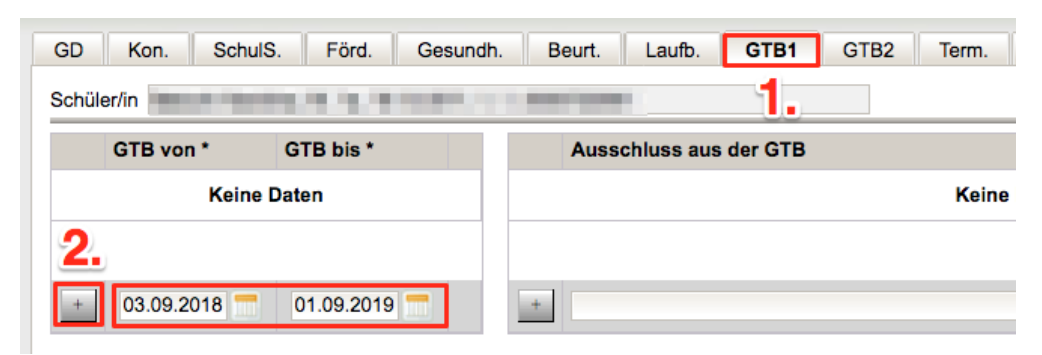

**Alle anderen Felder bleiben unbefüllt.**

#### **B) Betreuungstage erfassen**

Registerkarte *GTB2* wählen  $\rightarrow$  alle Wochentage anhaken, an denen Betreuung für dieses Kind stattfindet Schaltfläche **Speichern** klicken.

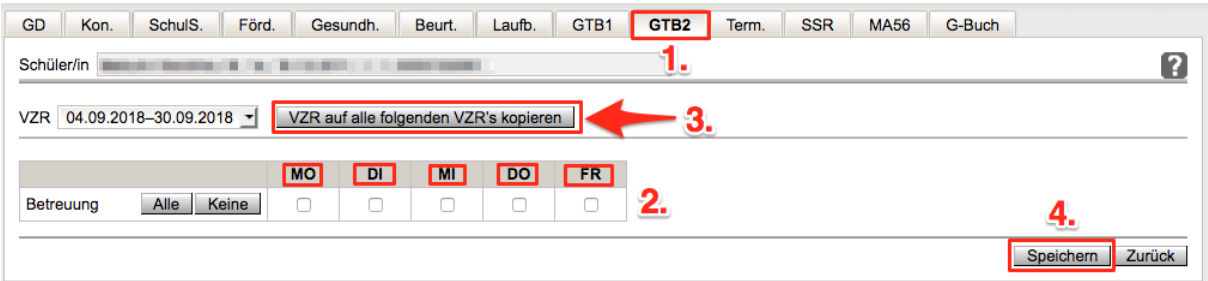

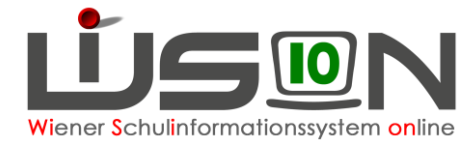

Die Betreuungstage werden nur für den aktuell angezeigten Verrechnungszeitraum erfasst, **müssen** daher **unbedingt mit einem Klick auf die Schaltfläche VZR auf alle folgenden VZR´s kopieren** für alle weiteren Verrechnungszeiträume des aktuellen Schuljahres übernommen werden.

### **C) Wichtig für die Bildok-Meldung**

Damit die Betreuungstage in die Bildok-Meldung übernommen werden, müssen die folgenden **beiden** Punkte zutreffen (nur einer der beiden Punkte ist nicht ausreichend):

- 1. Registerkarte *GTB1***:** Im GTB-von-bis-Zeitraum muss der 1.10. des jeweiligen Schuljahres liegen.
- 2. Registerkarte *GTB2***:** Die Anzahl an Betreuungstagen wird aus jenem VZR übernommen, in den der 1. Oktober fällt.

#### **HINWEIS:**

Für die Bearbeitung in Klassenstärke wird besonders die **Mehrfachbearbeitung** empfohlen.

Menüpunkt Schüler/innen → Untermenüpunkt Stand aktuell → auf eine Klasse filtern

Alle markieren, bzw. nur diejenigen Datensätze markieren, für die GTB-Daten erfasst werden sollen

Schaltfläche **Mehrfache Bearbeitung** anklicken

Registerkarte *GTB1* wählen  $\rightarrow$  GTB von- und bis- Datum erfassen und mit  $\overline{a}$  auswählen  $\rightarrow$ Wechseln zur Registerkarte **GTB2** → Wochentage anhaken, an denen Betreuung für diese Kinder stattfindet

**J** steht für JA, Betreuung wird gewählt,

**N** steht für Nein – keine Betreuung,

**weiße Felder** verändern nichts.

**Unbedingt** Schaltfläche **VZR auf alle folgenden VZR´s kopieren** klicken, falls zutreffend Schaltfläche **Speichern** klicken.

Danch erscheint ein Meldungsfenster mit dem Ergebnis, wieviele Datensätze gespeichert /nicht gespeichert wurden Schaltfläche **Schließen** klicken.

Wenn GTB-Daten eingetragen sind, ist es auch möglich, Schüler/innen - Stand aktuell in der Auswahlliste mit den Einstellungen nach "GTB-Schüler/innen" zu filtern:

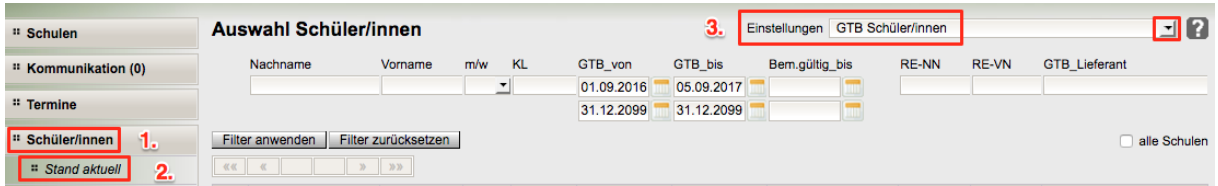